# UNIN

# Upute za podnošenje projektnih prijava

Pripremio Centar za znanost i umjetnost Rijeka, rujan 2023.

# Sadržaj

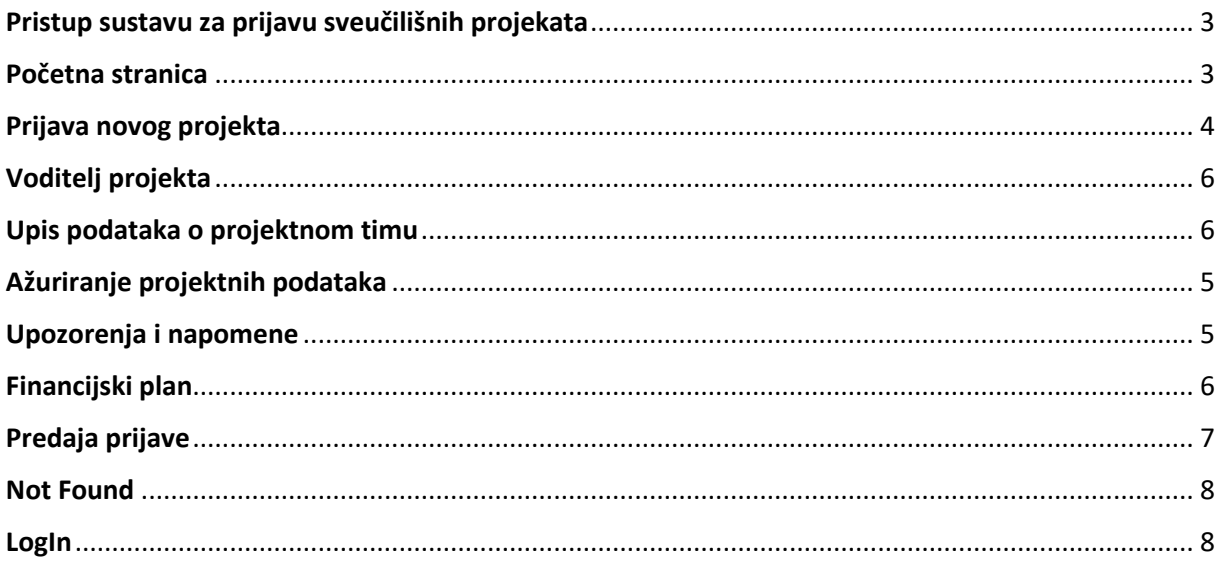

## <span id="page-2-0"></span>Pristup sustavu za prijavu sveučilišnih projekata

UNIRI projekte možete prijaviti te im naknadno pristupiti putem predviđenog mjesta na Share Point Portalu Sveučilišta u Rijeci [https://spapp.uniri.hr/projekti.](https://spapp.uniri.hr/projekti)

#### <span id="page-2-1"></span>Početna stranica

Na početnoj stranici možete naći popis trenutno otvorenih natječaja za prijavu, popis Vaših prethodnih projekata te obavijesti.

Inicijalno prijavljen projekt možete obrisati ili ažurirati po potrebi do zatvaranja prijava.

- 1. Na vrhu naslovnice nalaze se natječaji otvoreni za prijavu, a znanstvenicima koji su već bili članovi projektnih timova vidljivi su i prethodni angažmani na sveučilišnim projektima.
- 2. Klikom na prikazanu opciju prijavljujete novi projekt ili po potrebi brišete prijavljeni projekt.
- 3. Klikom na naslov prijavljenog projekta možete pregledati i ažurirati podatke o projektu.
- 4. Na dnu naslovnice možete pratiti najnovije obavijesti o projektima čiji ste voditelj (status evaluacije, odluke o financiranju projekata, informacije o izvještajnom periodu i slično).

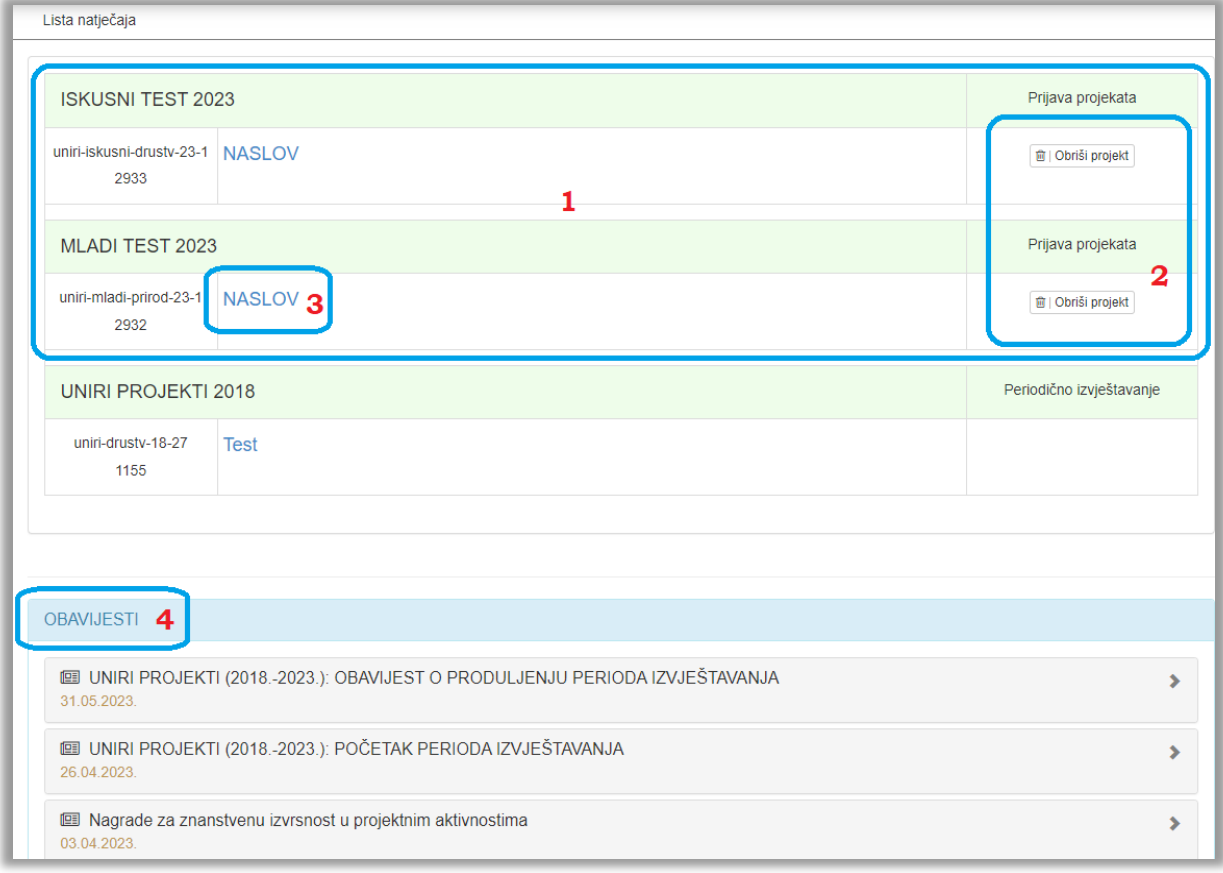

## <span id="page-3-0"></span>Prijava novog projekta

- 1. Kretanjem kroz prikazane opcije, možete se vraćati na prijašnje stranice.
- 2. Prikazane su kartice za ispunjavanje relevantnih informacija za prijavu. Iako ne trebate iz prvog pokušaja ispuniti sve podatke, već možete naknadno mijenjati prijavu do konačne predaje, postoje obvezna polja koja morate ispuniti prije nego što možete spremiti prijavu (ovo se prvenstveno odnosi na naslov projekta i istraživačko područje). Sustav će automatski javiti ako Vam nedostaju informacije crvenim tekstom ispod obveznih polja.

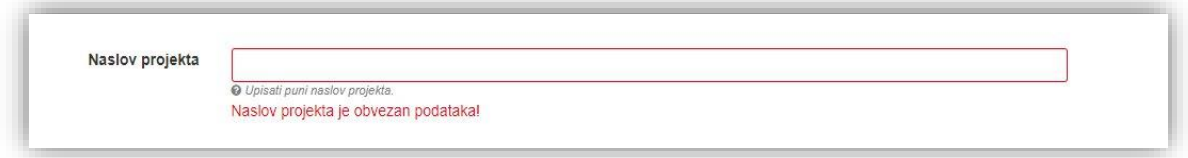

- 3. Klikom na prikazanu opciju možete spremiti ili obrisati unesene promjene.
- 4. Klikom na prikazanu ikonu upitnika otvarate upute.
- 5. Prikazana su polja za unos više redaka teksta koja imaju minimalnu mogućnost formatiranja. Važno je naglasiti da će, ako kopirate tekst iz tekstualnih alata (Word i slični), presnimljeni tekst izgubiti većinu formatiranja i biti presnimljen kao obični tekst.

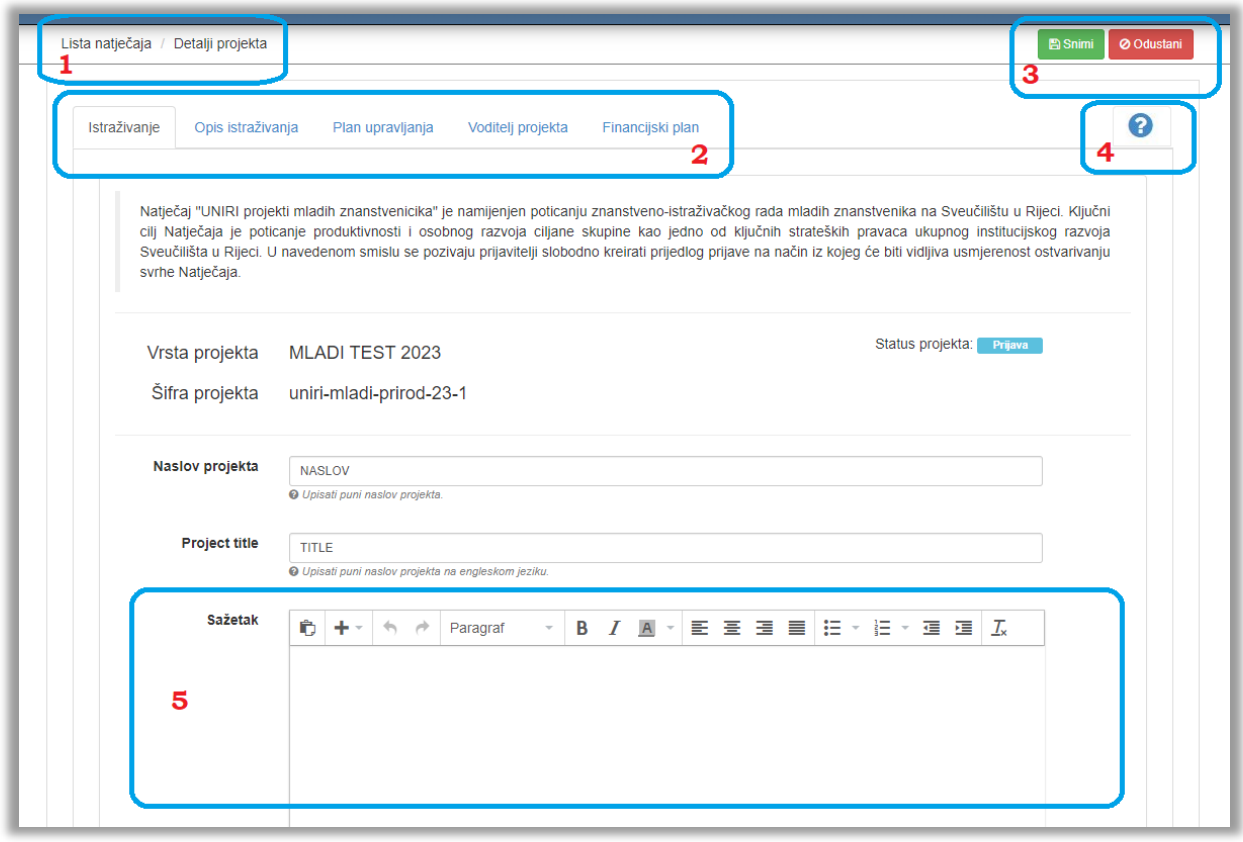

# <span id="page-4-0"></span>Voditelj projekta

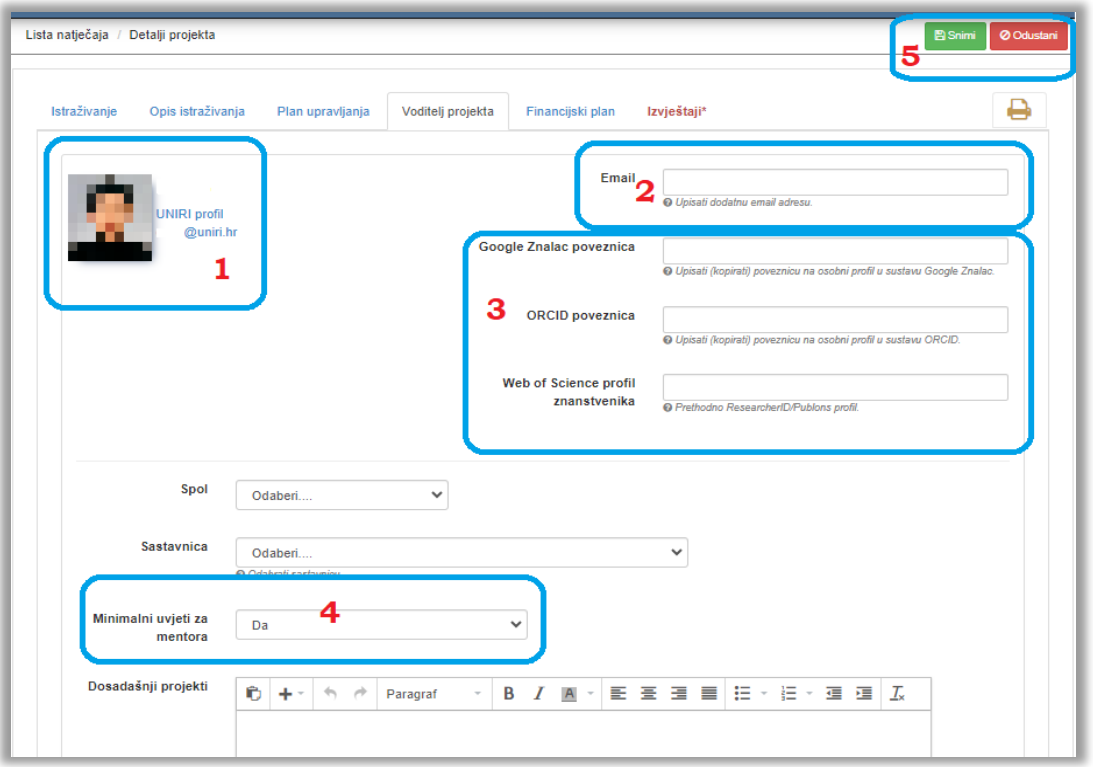

- 1. Na prikazanom dijelu sučelja vidljivi su osnovni podatci o voditelju projekta te poveznica na sveučilišni Portfelj voditelja. Zaposlenici Sveučilišta dužni su ažurirati informacije na svojem Portfelju i učiniti svoj profil javnim. Za izmjene podataka koje zaposlenici ne mogu napraviti samostalno, potrebno se obratiti AAI@EduHr koordinatoru ili kadrovskoj službi. Upute za rad sa osobnim portfeljem možete pronaći ovdje: [http://sic.uniri.hr/files/Dokumenti/Upute/newPortfelj\\_upute1.pdf](http://sic.uniri.hr/files/Dokumenti/Upute/newPortfelj_upute1.pdf)
- 2. U prikazano polje potrebno je upisati preferiranu e-adresu na koju želite primati obavijesti o projektima čiji ste voditelj.
- 3. U prikazano polje upisujete poveznice na tražene javne profile. Poveznice trebaju biti upisane prema sljedećem primjeru: [https://www.stranica.hr](https://www.stranica.hr/), a sustav će Vas upozoriti u slučaju upotrebe neodgovarajućeg formata.
- 4. Označavanje opcije o potvrdi ispunjavanja minimalnih uvjeta za mentora obvezno je polje (vrijedi samo za prijavne obrasce u kojima se to traži).
- 5. Sve upisane podatke potrebno je snimiti.
- 6. Umjesto ispunjavanja minimalnih uvjeta za mentora, obvezno polje može biti i datum obrane doktorata (vrijedi samo za prijavne obrasce u kojima se to traži).

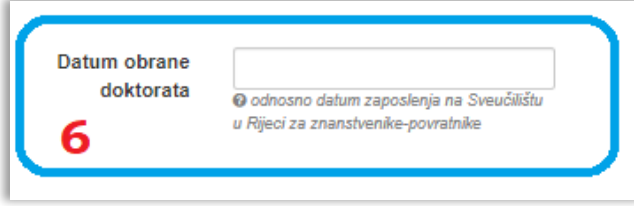

## <span id="page-5-2"></span>Upis podataka o projektnom timu

U prijavnim obrascima koji predviđaju formiranje projektnog tima, voditelji projekata mogu prijaviti suradnike i doktorande. Nakon što ste ispunili osnovne podatke o projektu i voditelju te ih obvezno spremili, prikazat će se opcija upisa ostalih članova projektnog tima.

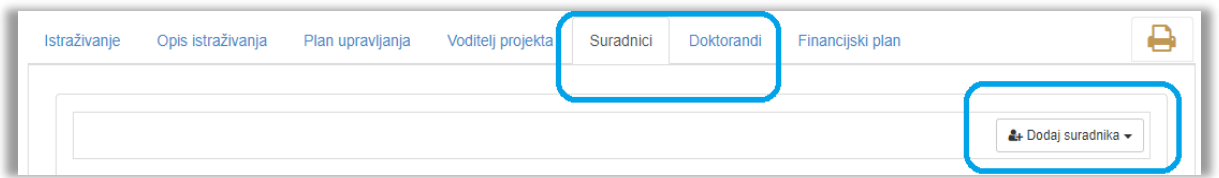

# <span id="page-5-0"></span>Ažuriranje projektnih podataka

Nakon spremanja inicijalne prijave, istu je moguće dopunjavati i izmjenjivati do konačne predaje odabirom opcije "Ažuriraj" u gornjem desnom kutu sučelja.

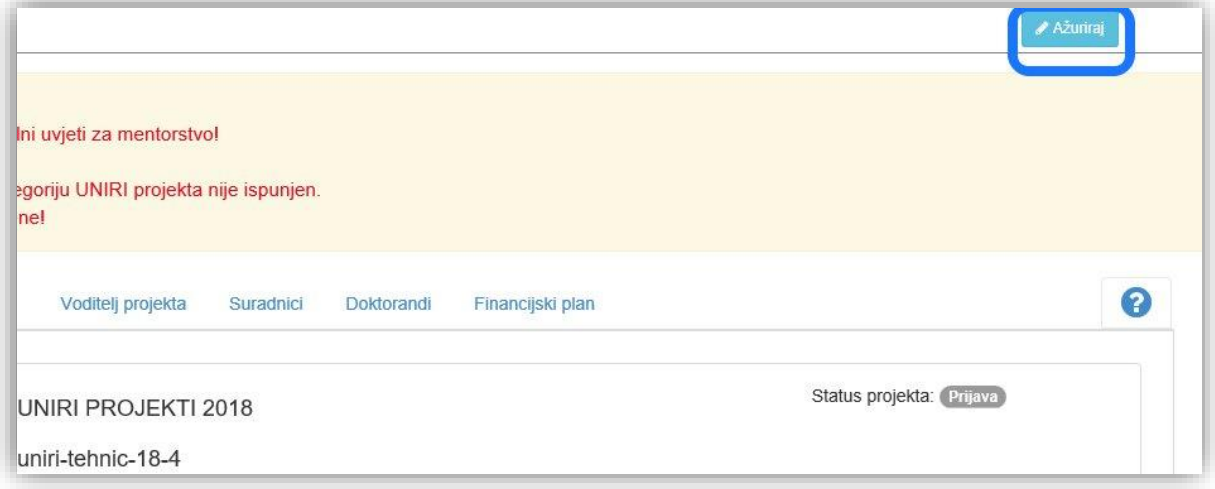

#### <span id="page-5-1"></span>Upozorenja i napomene

Sustav će Vam slati upozorenja kojima upozorava na neispunjena ili pogrešno ispunjena obvezna polja bez kojih ne možete spremiti prijavu ni ažurirati podatke.

Napomene se pojavljuju na vrhu sučelja nakon prvog spremanja prijave i prikazuju koja polja još nisu popunjena.

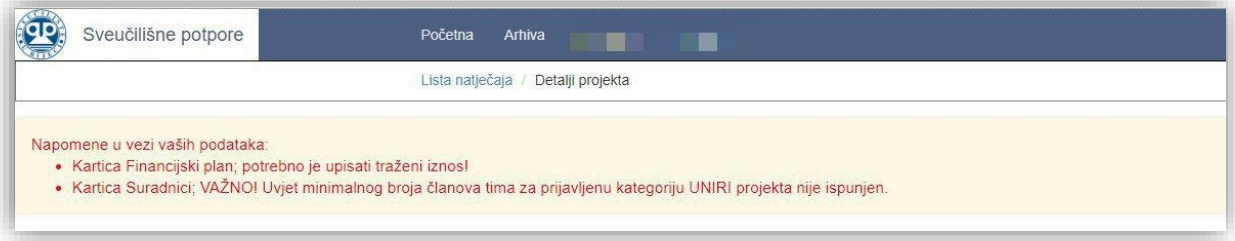

# Financijski plan

Za uspješno popunjavanje financijskog plana, potrebno je ispuniti predviđeni obrazac s traženim iznosom i predviđenom potrošnjom izraženom u postotnom udjelu traženih sredstava.

- 1. U prikazano polje upisujete traženi iznos. Sustav automatski provjerava unos i upozorava Vas ako prelazite ograničenje odabrane vrste projekta.
- 2. U prikazano je polje potrebno upisati postotak za svaku kategoriju. Sustav Vam javlja grešku ako je ukupni postotak raspoređen po kategorijama različit od 100%.
- 3. Sve upisane podatke potrebno je snimiti, odnosno spremiti.

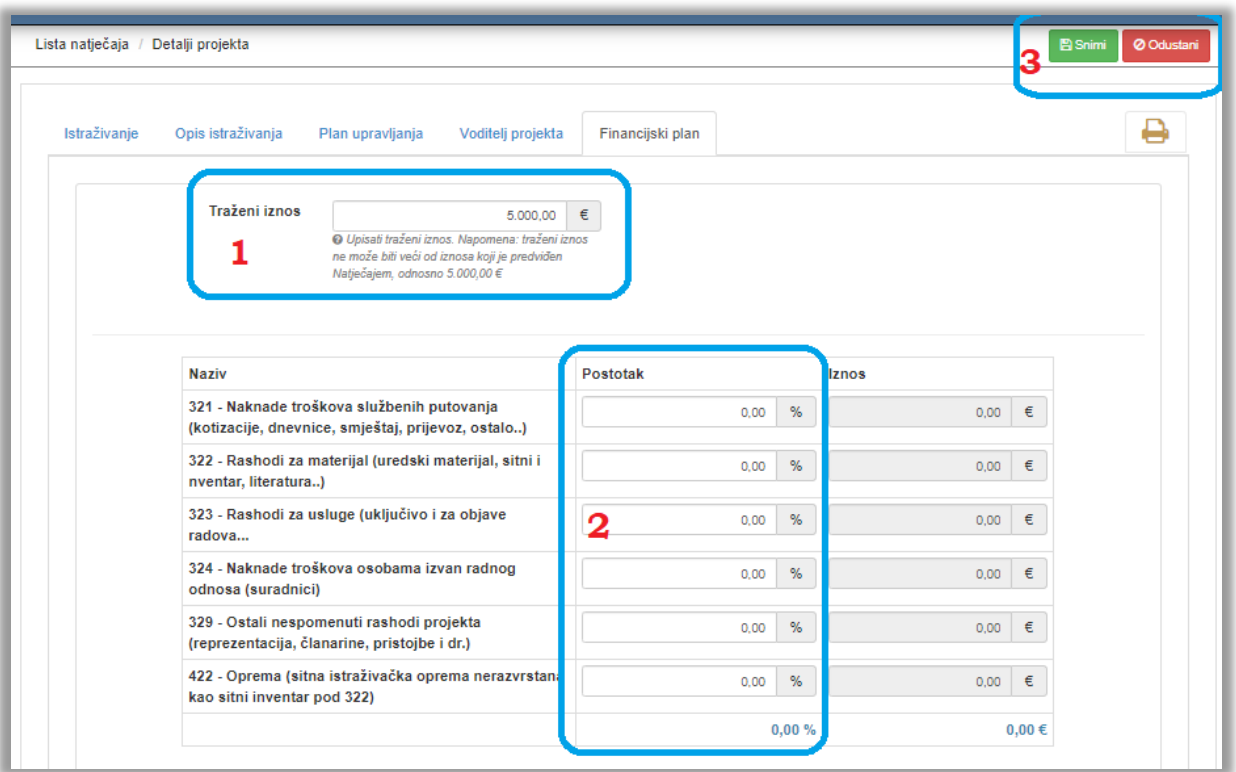

# <span id="page-6-0"></span>Predaja prijave

Prijava se automatski zaključava na zadani krajnji rok za predaju prijava. Nije potrebno zaključati prijavu (ova mogućnost nije predviđena), već je samo važno da ste spremili sve unesene podatke.

#### <span id="page-7-1"></span><span id="page-7-0"></span>Not Found

# Podaci o UNIRI zaposleniku.

Poštovani, U slučaju prikaza ove poruke moguće je da u UNIRI sustavu niste prijavljeni kao djelatnik ili niste upisani u UNIRI kadrovsku. Molimo Vas da najprije provjerite sa Vašim UNIRI AAI@EduHr koordinatorom da li ste u grupi djelatnika. Popis AAI@EduHr koordinatora možete naći ovdje: https://www.aaiedu.hr/statistika-i-stanje-sustava/maticne-ustanove/popis/kontakti/uniri.hr Potom provjerite sa kadrovskom službom da li ste upisani u UNIRI kadrovskoj aplikaciji. U slučaju da su svi ti podaci ispravni molimo vas kontaktirajte nas na projektiUNIRI@uniri.hr. Zahvaljujemo Vam na strpljenju i razumijevanju.

#### LogIn

Ako sustav traži informacije za prijavu u slučaju pristupanja stranici računalima izvan domene ili u slučaju drugih razloga, molimo Vas da se prijavite svojim UNIRI AAI@EduHr korisničkim podatcima (isključivo podaci oblika @uniri.hr ili sastavnica.uniri.hr). Korisničko ime upišite prema prikazanom formatu:

uniri\ana.anic (ili uniri\aanic)

U slučaju nemogućnosti prijave, molimo Vas da testirate svoju lozinku na sljedećoj stranici:

<https://www.uniri.hr/ldap/user/>

Ako se unatoč svim prethodnim koracima ne uspijete ulogirati, molimo Vas da kontaktirate UNIRI AAI koordinatora na Vašoj sastavnici.

Popis koordinatora možete naći ovdje:

[https://www.aaiedu.hr/statistika-i-stanje-sustava/maticne-ustanove/popis/kontakti/uniri.hr](https://www.aaiedu.hr/statis%23tika-i-stanje-sustava/maticne-ustanove/popis/kontakti/uniri.hr)

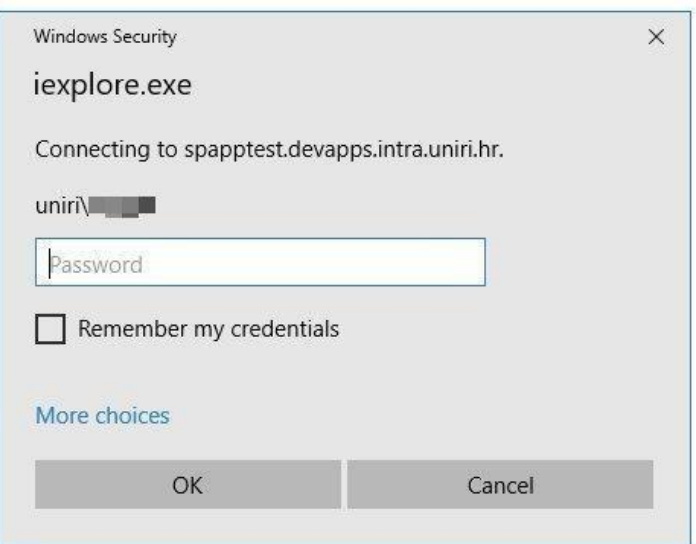